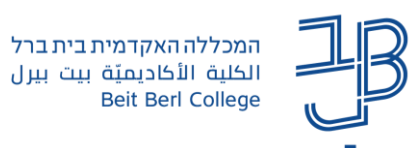

## **עדכון גרסת Zoom**

כדי ליהנות מכל החידושים האחרונים יש להקפיד על עדכון גרסת זום באופן קבוע ויזום על ידי המשתמש. מומלץ לבקש גם מהסטודנטים לעדכן את גרסת הזום שלהם.

עדכון הגרסה צריך להיעשות בכל מכשיר בו אנו משתמשים.

1. בחלון ה-zoom נלחץ על שם המשתמש שלנו ובתפריט שנפתח נלחץ על Check for update.

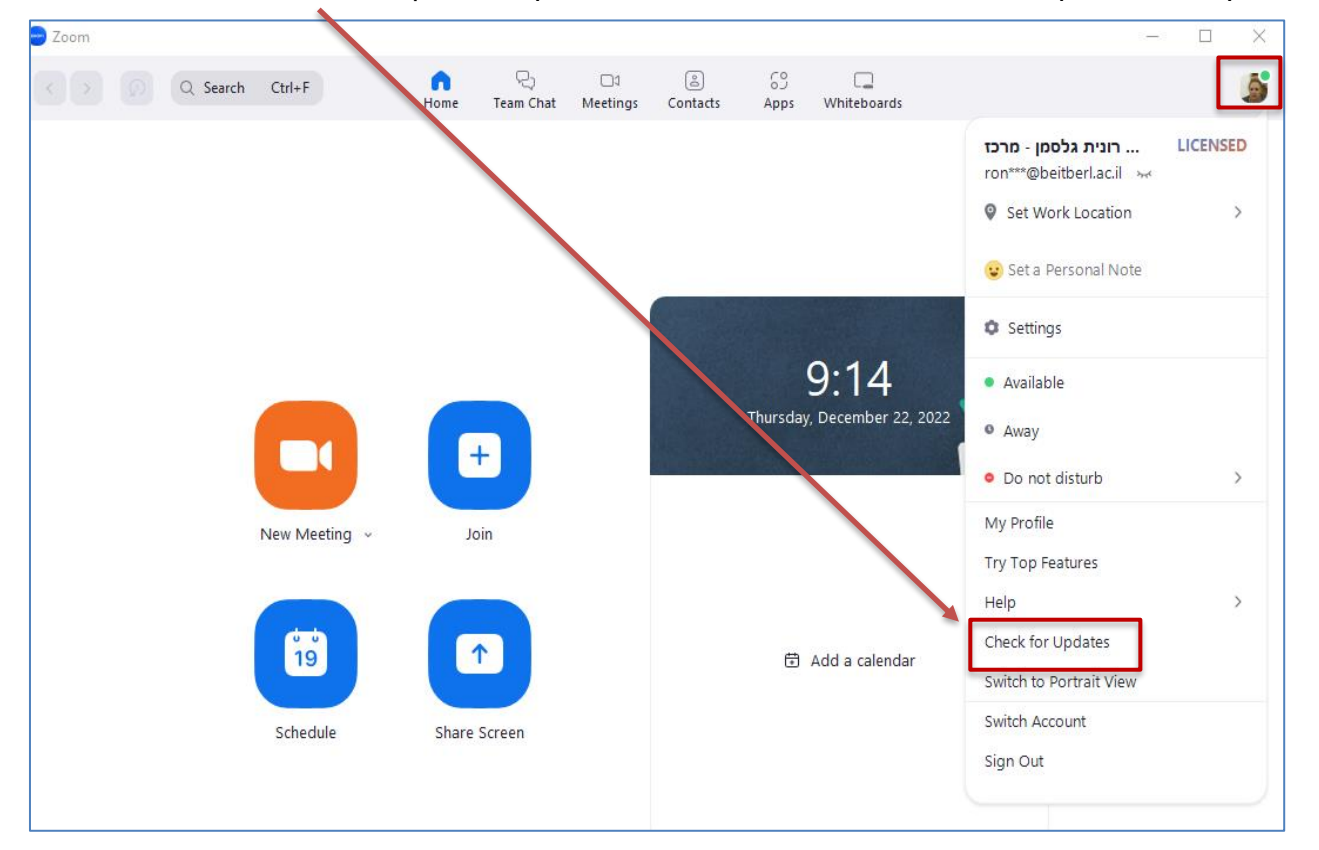

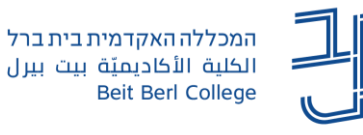

.2 אם יש צורך לעדכן את הגרסה ייפתח חלון עדכון ונמתין עד לסיום )בר החיווי יתמלא(.

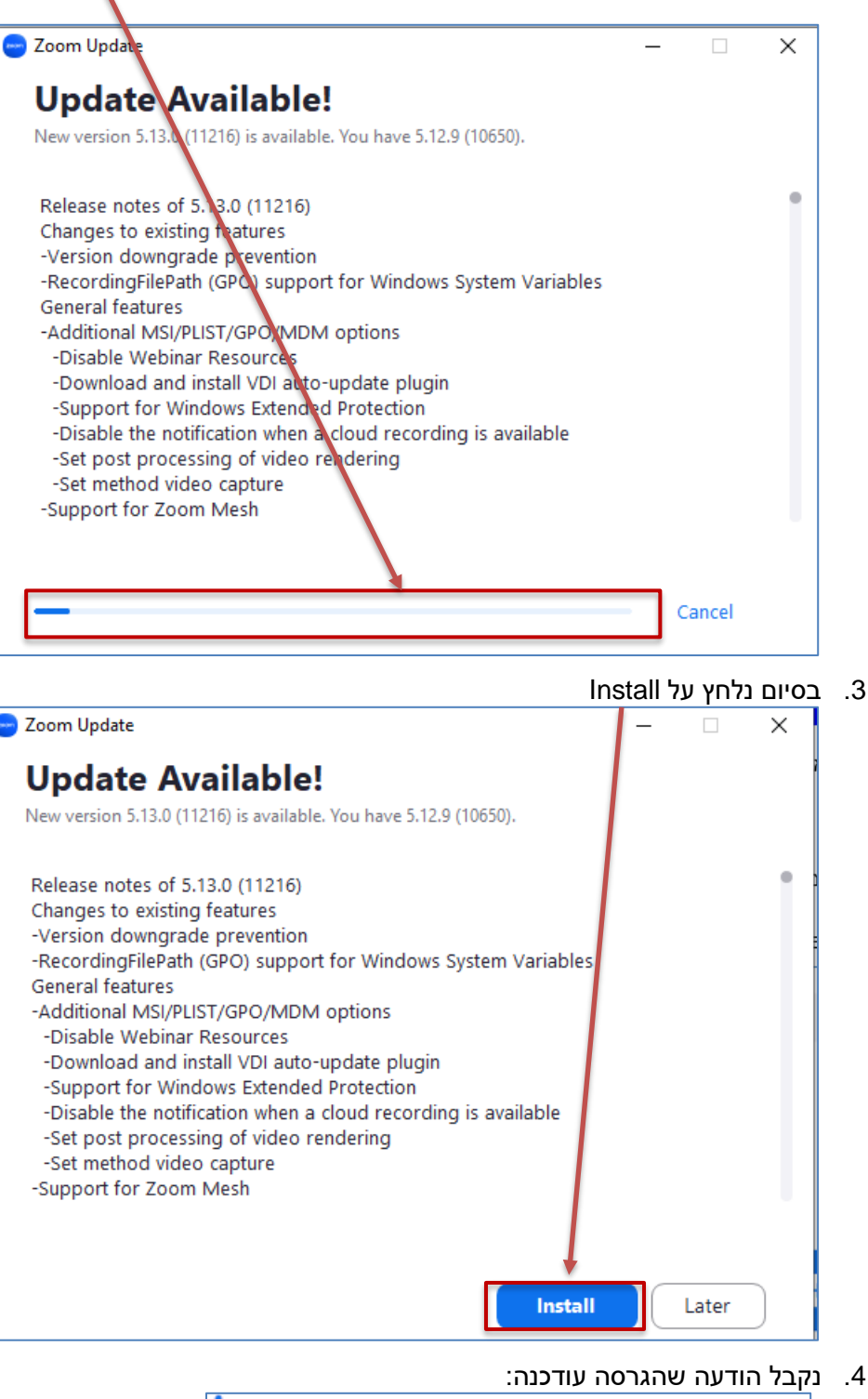

Your client has been successfully updated.  $\times$ Learn more

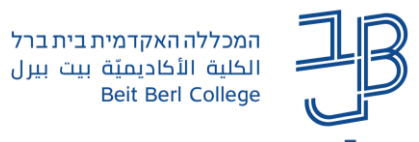

## **עדכון אוטומטי**

קיימת אפשרות לעדכון את ההגדרה על עדכון אוטומטי. במקרה כזה בכל פעם שקיים עדכון גרסה נקבל הודעה שיש צורך לעדכן את גרסת הזום.

- O .1 ניכנס לחלון הזום ונלחץ על לחצן Settings
	- .2 נפעיל את ההגדרה, תחת Updates Zoom

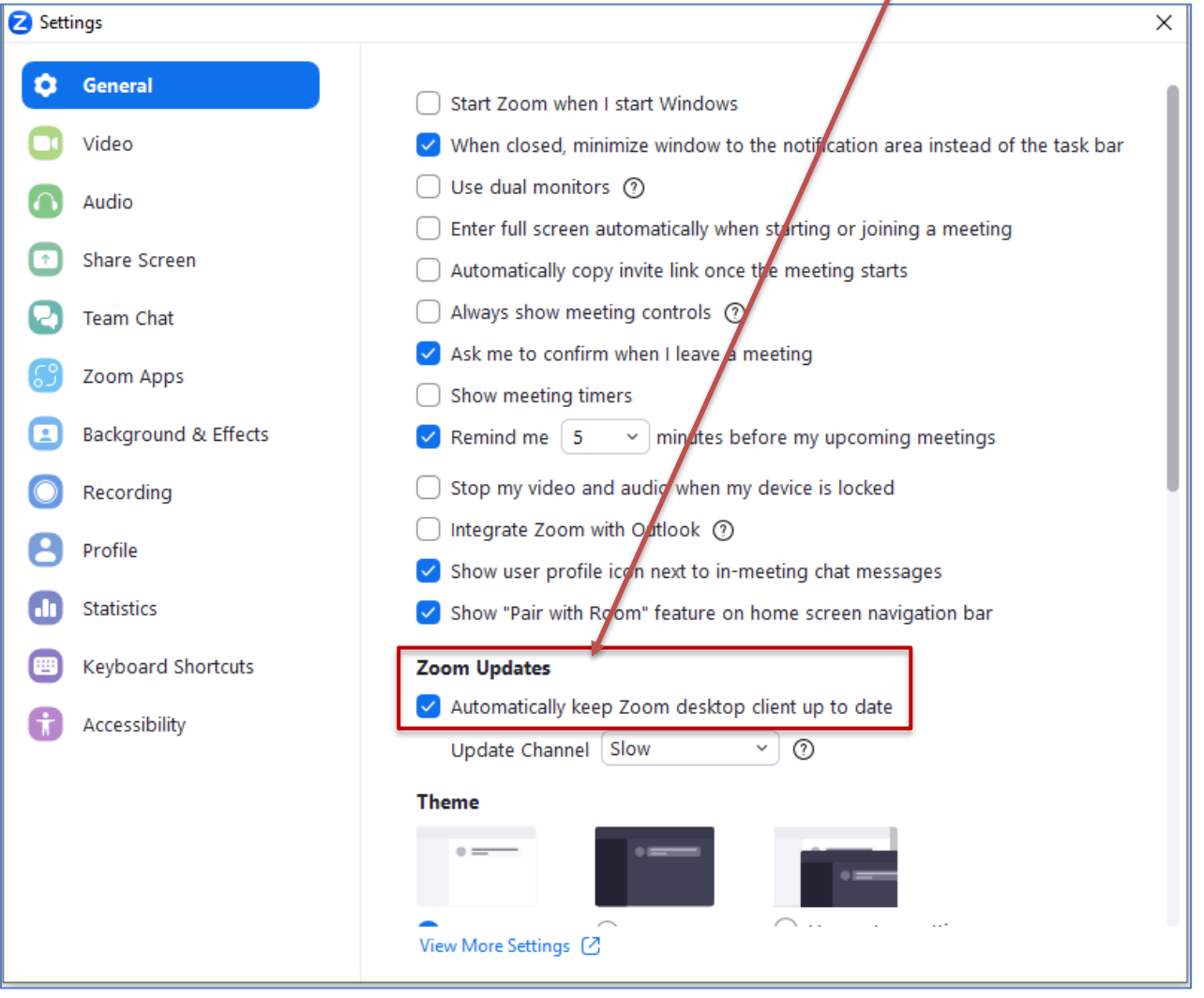